## **How to Find Database Sources in the AIU Library – Please Print Out and Save These Instructions**

For your Unit 2 DB assignment, you must search a database in the Library. Please follow these instructions:

**O** Click on Library link in our Virtual Classroom.

**2** When the next window appears, click on "**o Find Articles and Books**" link on the top left side of page, second button **o** under Resources. You can also click on this picture when you see it:

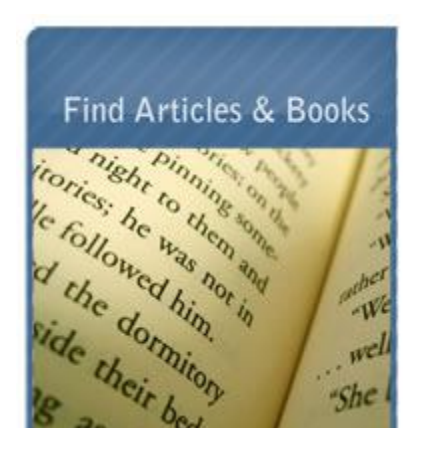

**B** A new window will open that contains an alphabetical list of the Library's searchable databases, which are small electronic libraries.

> Normally, at this point you would choose a database that seems related to your topic. "Academic Search Premier" is a good one to start with.

**However, for Unit 2 DB, you are given a specific database to search. So continue immediately to Step #4 below.**

In the alphabetical listings, scroll down to the database you're looking for and click on it:

**Opposing Viewpoints**

 In the new window that appears, normally you would enter terms in the Basic Search box or select from the long list of topics on the right. However, since you already have information on a specific article, click on "Advanced":

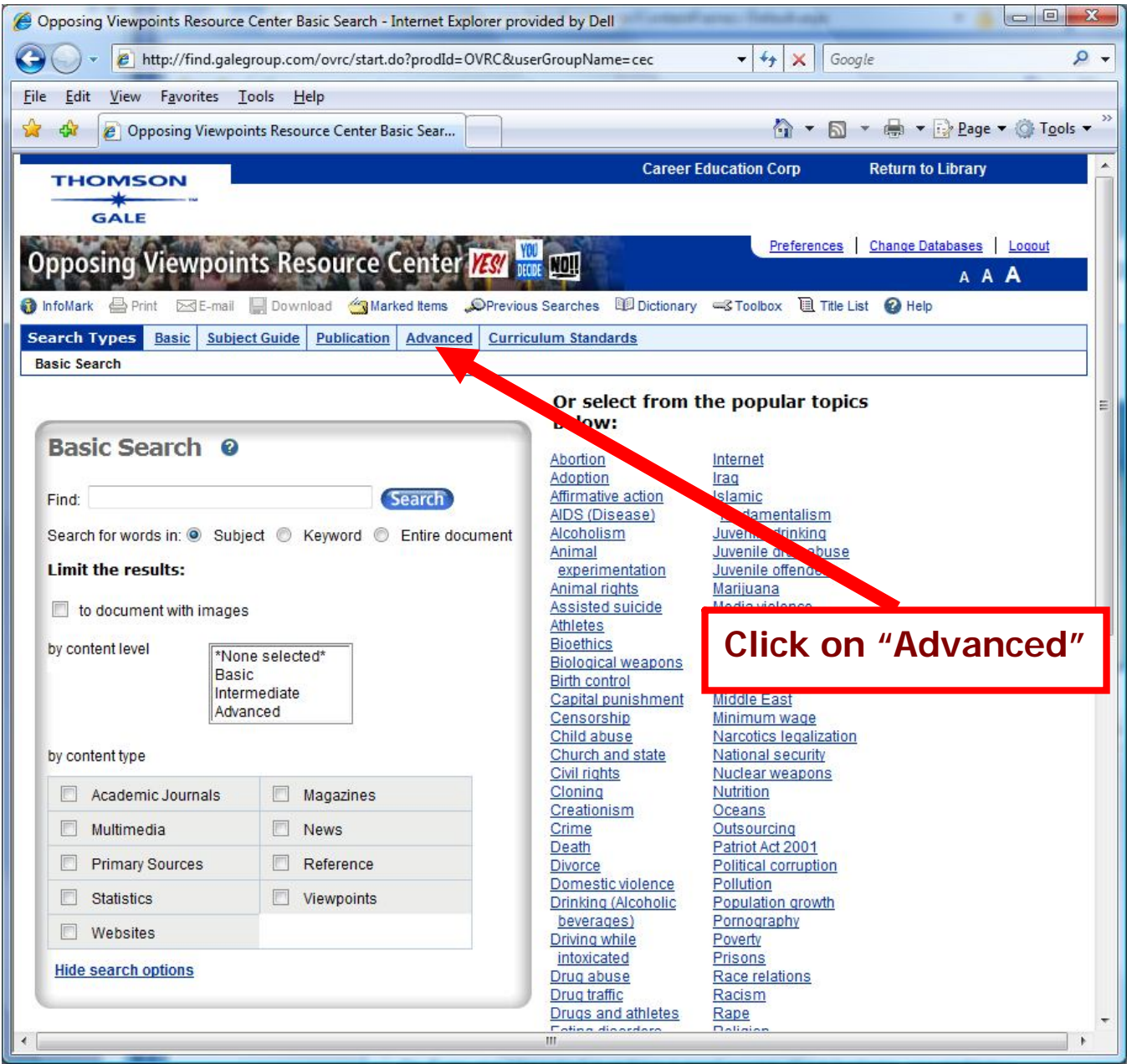

 On next page, type **only the author's last name**; select "Document Author" from dropdown menu:

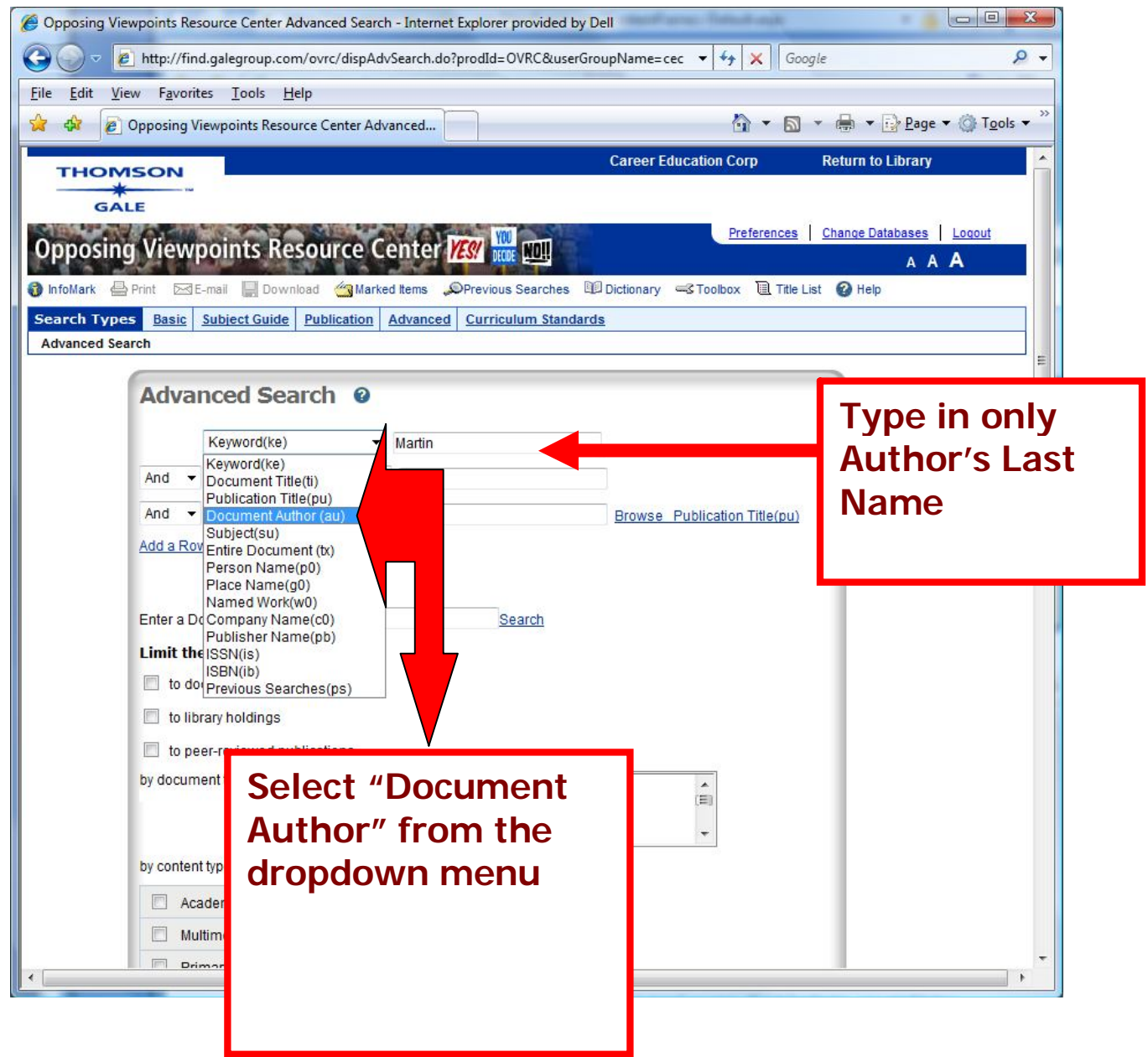

**7** In the next row, copy and paste or type in the first two-three words of article's title. Select "Document Title" from the dropdown menu.

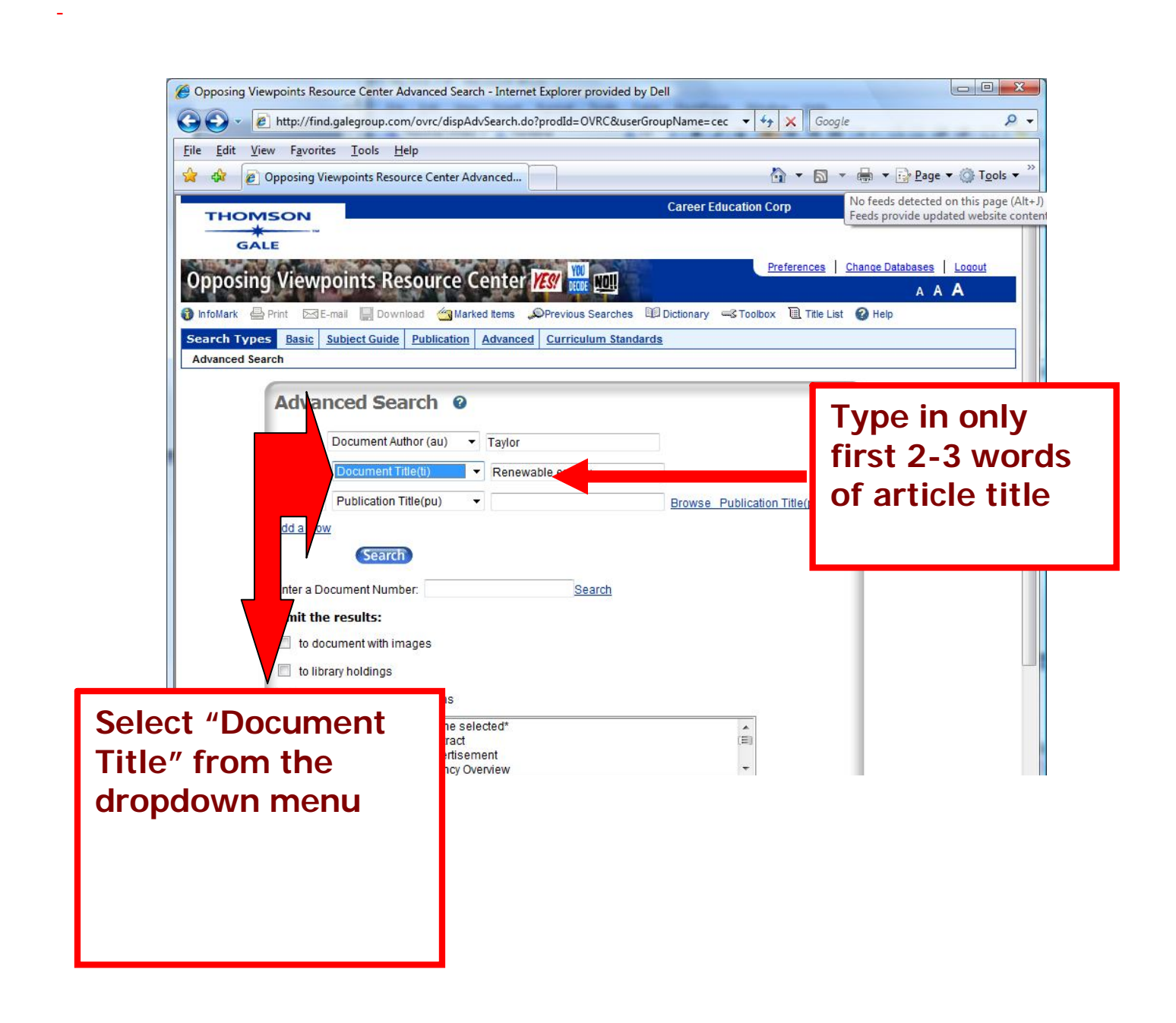

**8** Then click **(Search)** and the results screen will appear. Find your article and click on its blue hyperlink:

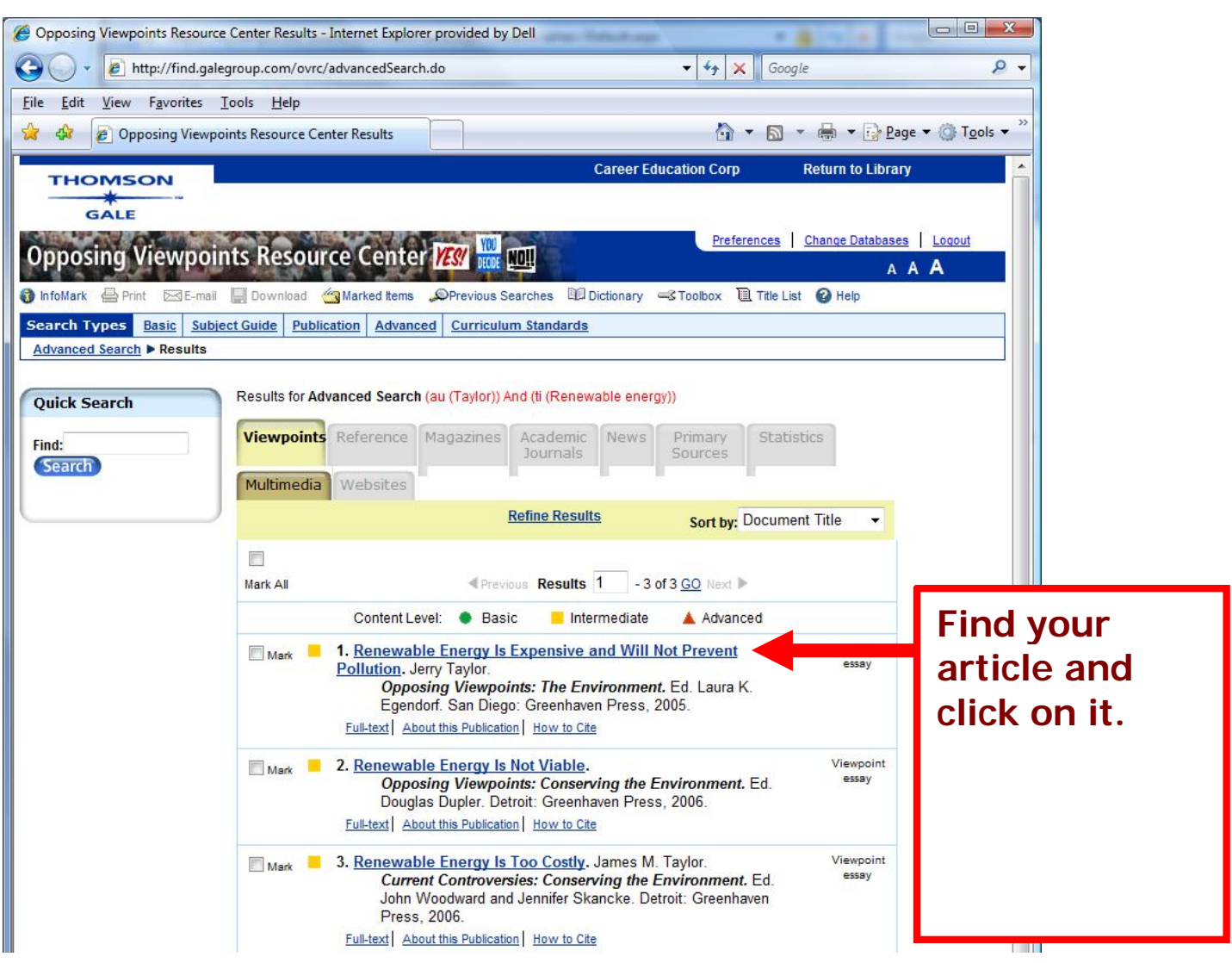

O Once you have found your article, it's a good idea to bookmark the article, print it out, email it to yourself or download it to your computer using the tools provided:

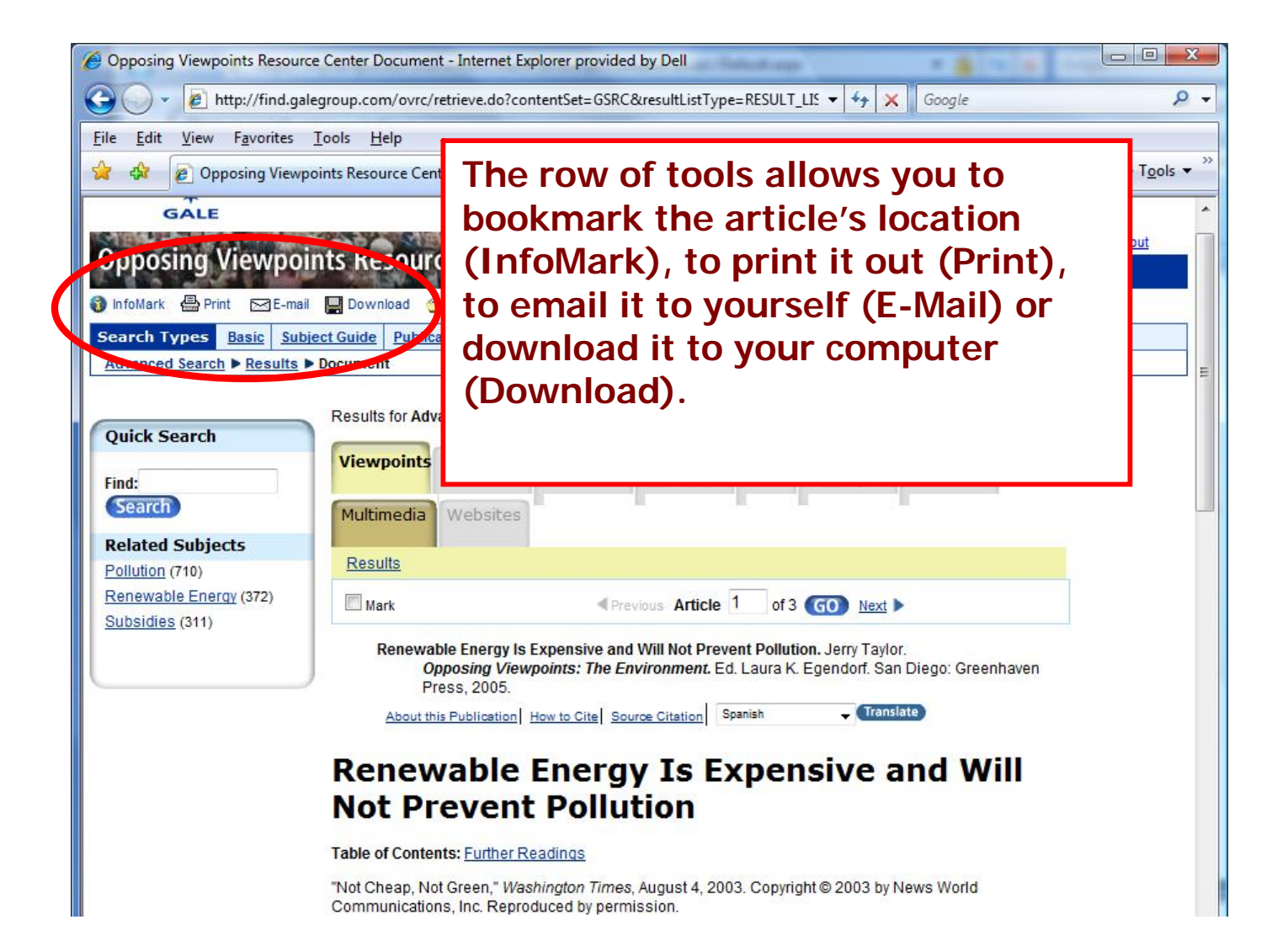